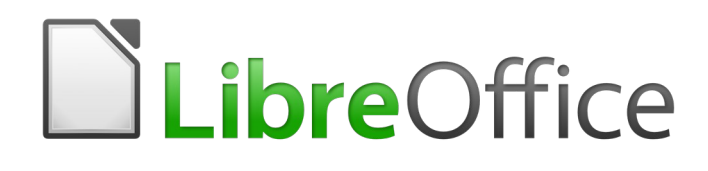

Draw Guide

*Chapter 1 Introducing Draw*

# <span id="page-1-0"></span>**Copyright**

This document is Copyright © 2020 by the LibreOffice Documentation Team. Contributors are listed below. You may distribute it and/or modify it under the terms of either the GNU General Public License [\(http://www.gnu.org/licenses/gpl.html\)](http://www.gnu.org/licenses/gpl.html), version 3 or later, or the Creative Commons Attribution License ([http://creativecommons.org/licenses/by/4.0/\)](http://creativecommons.org/licenses/by/4.0/), version 4.0 or later.

All trademarks within this guide belong to their legitimate owners.

## <span id="page-1-6"></span>**Contributors**

### <span id="page-1-5"></span>*To this edition*

Peter Schofield

### <span id="page-1-4"></span>*To previous editions*

Kees Kriek

John A Smith Peter Schofield Vipul Gupta

Martin Fox John Cleland Jean Hollis Weber

## <span id="page-1-3"></span>**Feedback**

Please direct any comments or suggestions about this document to the Documentation Team's mailing list: [documentation@global.libreoffice.org](mailto:documentation@global.libreoffice.org)

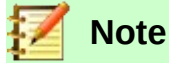

Everything sent to a mailing list, including your email address and any other personal information that is written in the message, is publicly archived and cannot be deleted.

## <span id="page-1-2"></span>**Publication date and software version**

Published June 2020. Based on LibreOffice 6.4.

## <span id="page-1-1"></span>**Using LibreOffice on macOS**

Some keystrokes and menu items are different on macOS from those used in Windows and Linux. The table below gives some common substitutions for the instructions in this document. For a more detailed list, see the application Help.

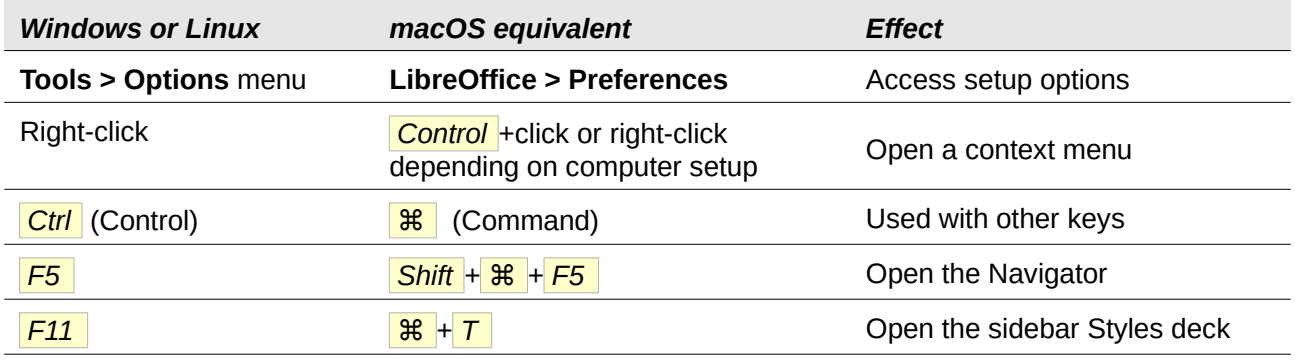

# **Contents**

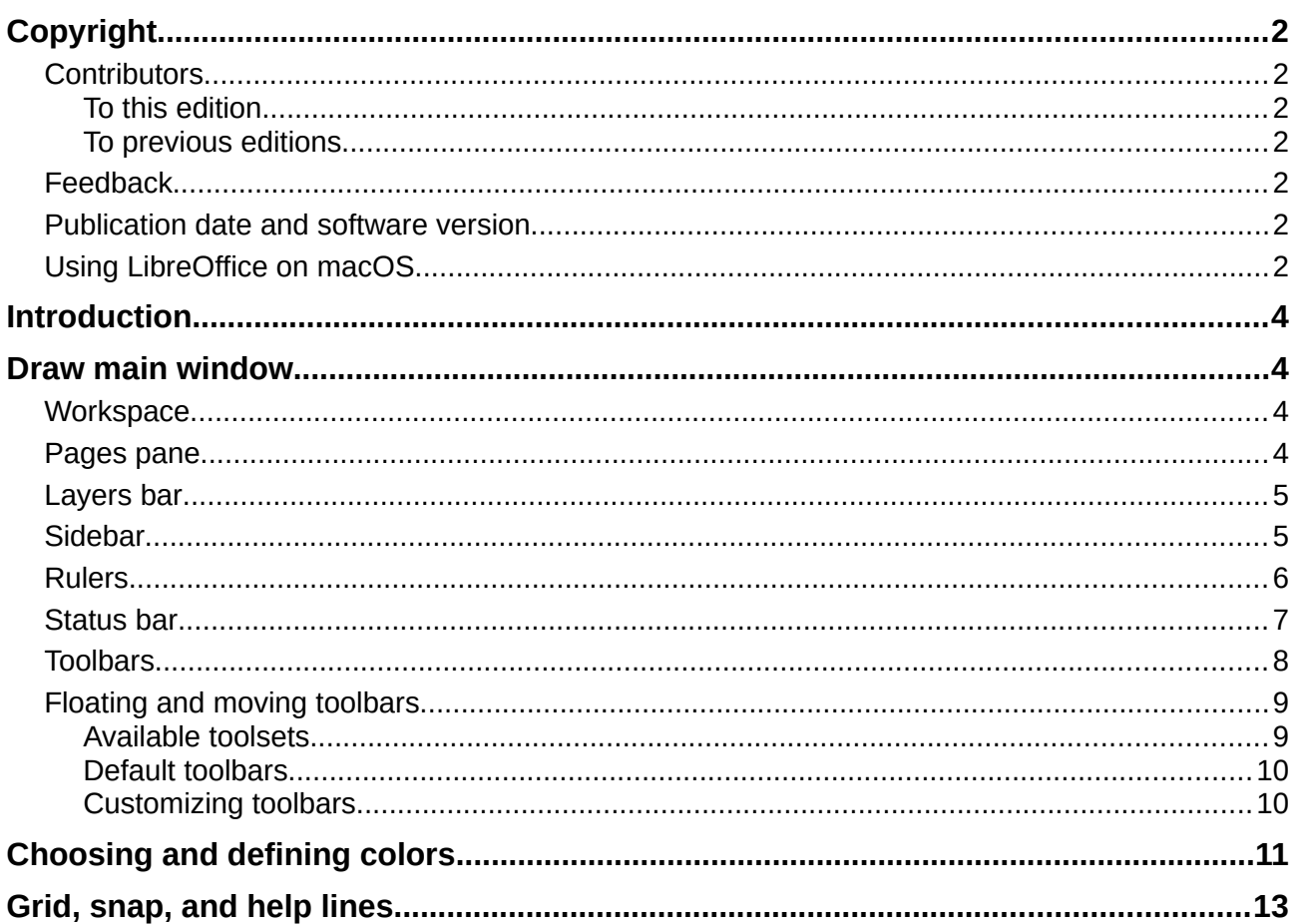

# <span id="page-3-3"></span>**Introduction**

LibreOffice Draw is a vector graphics drawing program, although it can also perform some operations on raster graphics (pixels). Using Draw, you can quickly create a wide variety of graphical images.

Vector graphics store and display an image as an assembly of simple geometric elements such as lines, circles, and polygons, rather than a collection of pixels (points on the screen). Vector graphics allow for easier storage and scaling of the image.

Draw is fully integrated into the LibreOffice suite, and this simplifies exchanging graphics with all components of the suite. For example, if you create an image in Draw, reusing it in a Writer document is as simple as copying and pasting the image. You can also work with drawings directly from within Writer or Impress, using a subset of the functions and tools from Draw.

The functionality of LibreOffice Draw is extensive and, even though it was not designed to rival high-end graphics applications, it possesses more functionality than the drawing tools that are generally integrated with most office productivity suites.

A few examples of the drawing functions are: layer management, magnetic grid-point system, dimensions and measurement display, connectors for making organization charts, 3D functions that enable small three-dimensional drawings to be created (with texture and lighting effects), drawing and page-style integration, and Bézier curves.

This Draw Guide is not a course book to be worked through from beginning to end. Rather, it is a reference work in which you can browse for guidance on particular topics.

This document describes only the functions associated with Draw. Some concepts, such as file management or the way the LibreOffice environment works, are mentioned only briefly and are covered in more detail in the *Getting Started Guide*.

# <span id="page-3-2"></span>**Draw main window**

The main components of the Draw main window are shown in Figure [1](#page-4-2).

## <span id="page-3-1"></span>**Workspace**

The large area in the center of the Draw main window (Workspace) is where you create your drawings. This drawing area can be surrounded with toolbars and information areas. The number and position of the visible tools vary with the task in hand and user preferences, therefore your setup may look different from Figure [1](#page-4-2).

The maximum size of a drawing page in LibreOffice Draw is limited by your computer setup and the page size that you can set and use in your printer.

By default, the Workspace consists of three layers (**Layout**, **Controls** and **Dimension Lines**) and the tabs for these default layers appear in the bottom left corner of the Workspace. The default layers cannot be deleted or renamed, but you can add layers as and when necessary.

## <span id="page-3-0"></span>**Pages pane**

You can split drawings in Draw over several pages. Multi-page drawings are used mainly for presentations. The Pages pane, on the left side of the Draw main window, gives an overview of the pages that you create in your drawing. If the Pages pane is not visible, go to **View** on the Menu bar and select **Page Pane**. To make changes to the page order, drag and drop one or more pages.

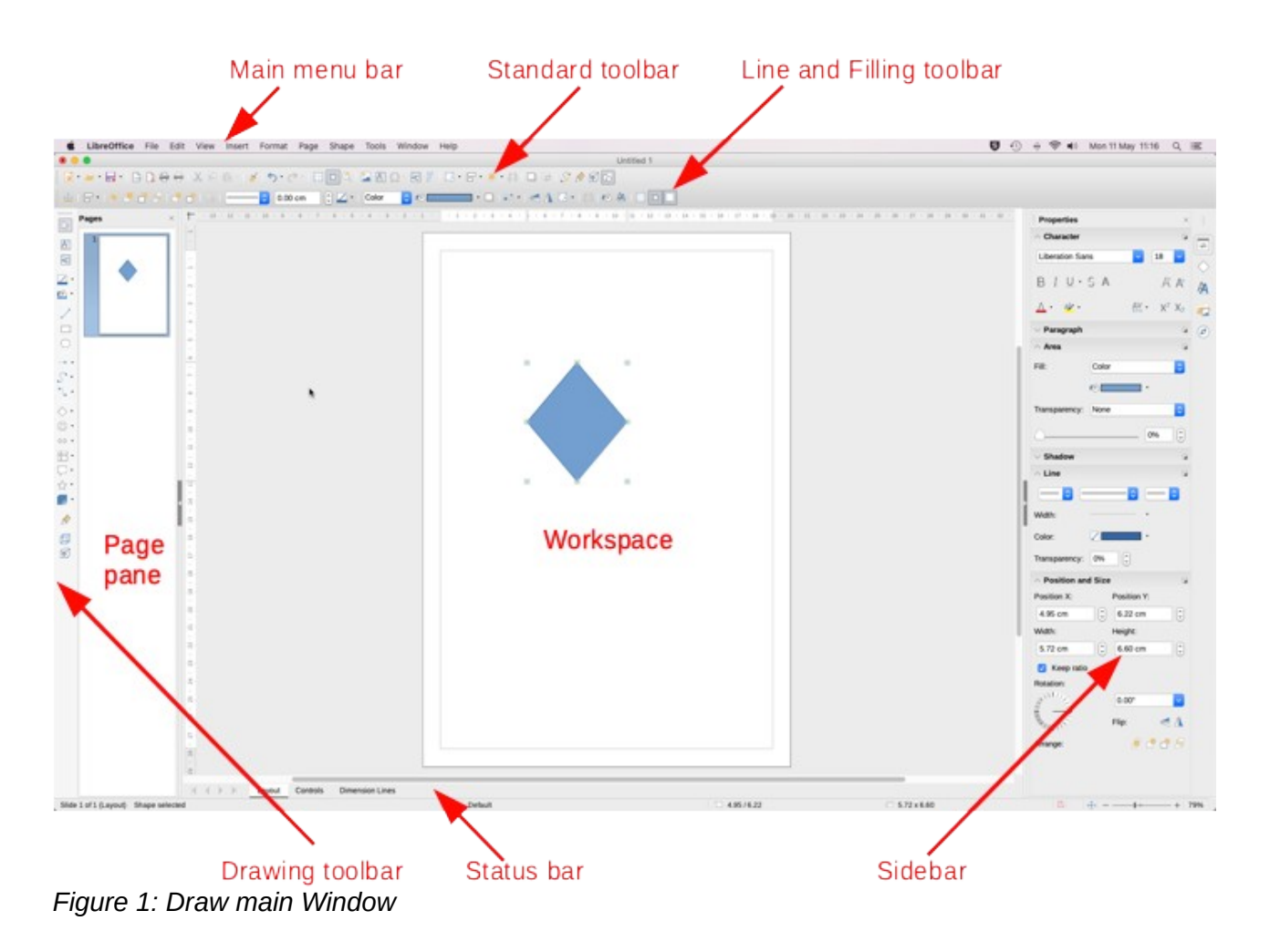

## <span id="page-4-2"></span><span id="page-4-1"></span>**Layers bar**

A layer is a workspace where you insert your drawings elements and objects. The Layers bar is located on the bottom of the workplace and contains the guides for layer selection and layer command. For more information on layers, see *Chapter 11 Advanced Draw Techniques*.

# <span id="page-4-0"></span>**Sidebar**

The Sidebar has five main decks in Draw. To expand a deck, click on its icon or click on the small triangle at the top of the icons and select a deck from the drop-down list. If the Sidebar is not visible, go to **View** on the Menu bar and select **Sidebar** from the submenu.

### **Properties**

Contains panes for object properties: **Page**, **Character**, **Paragraph**, **Lists**, **Area**, **Shadow**, **Line**, and **Position and Size**. The visible panes change depending on the object selected.

### **Shapes**

Provides quick selection of most items on the Drawing toolbar: Lines & Arrows, Curves, Connectors, Basic Shapes, Symbols, Block Arrows, Flowchart symbols, Callouts, Stars, and 3D Objects.

### **Styles**

Here you can edit and apply Drawing styles to objects within your drawing. When you edit a style, the changes are automatically applied to all of the elements formatted with this style in your drawing. (In Draw, Presentation styles are not available.)

### **Gallery**

Opens the Drawing gallery where you can insert an object into your drawing either as a copy or as a link. A copy of an object is independent of the original object. Changes to the original object have no effect on the copy. A link remains dependent on the original object. Changes to the original object are also reflected in the link.

### **Navigator**

Opens the Draw Navigator, in which you can quickly move between pages in your drawing or select an object on the drawing. It is recommended to give pages and objects in your drawing meaningful names so that you can easily identify them when using the Navigator.

### <span id="page-5-0"></span>**Rulers**

You should see rulers (bars with numbers) on the upper and left-hand sides of the workspace. If they are not visible, you can enable them by selecting **View > Rulers** in the Menu bar. The rulers show the size of a selected object on the page using double lines (highlighted in Figure [2](#page-5-2)). When no object is selected, they show the location of the mouse pointer, which helps to position drawing objects more accurately.

You can also use the rulers to manage object handles and guide lines when positioning objects.

The page margins in the drawing area are also represented on the rulers. You can change the margins directly on the rulers by dragging them with the mouse. The margin area is indicated by the grayed out area on the rulers as shown in Figure [2](#page-5-2).

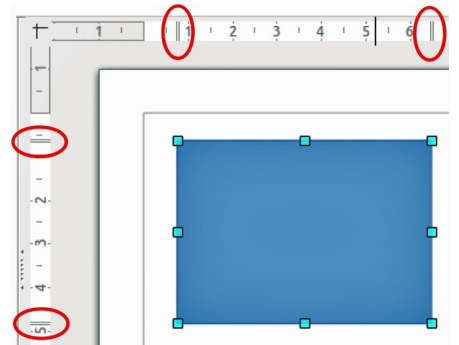

*Figure 2: Rulers showing size of a selected object*

<span id="page-5-2"></span><span id="page-5-1"></span>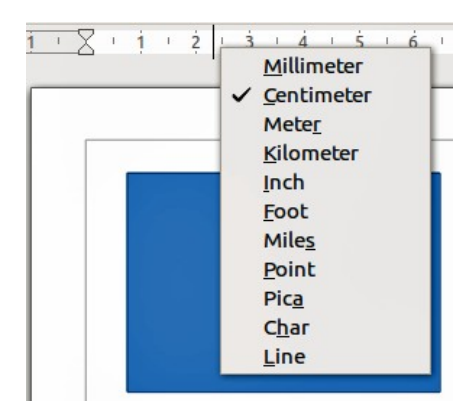

*Figure 3: Ruler units*

To change the measurement units of the rulers, which can be defined independently, right-click on a ruler and select the measurement unit from the drop down list, as illustrated for the horizontal ruler in Figure [3.](#page-5-1)

# <span id="page-6-0"></span>**Status bar**

The **Status Bar** (Figure [4\)](#page-6-1) is located at the bottom of the Draw window and includes several Draw specific fields. You can hide the **Status Bar** by going to **View** on the Menu bar and deselecting **Status Bar**.

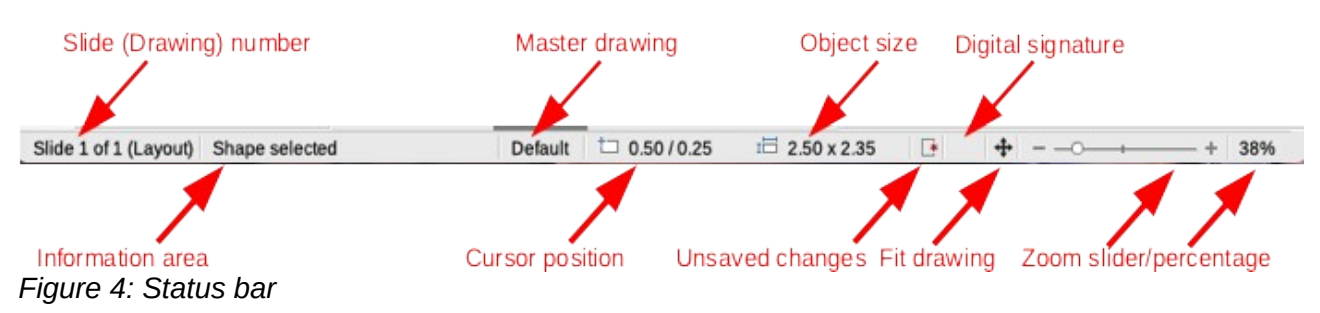

# <span id="page-6-1"></span>**Note**

The sizes are given in the current measurement unit. They might not be the same as the ruler units. The measurement unit on the Status bar is defined in **Tools > Options > LibreOffice Draw > General**, where you can also change the scale of the page.

- **Slide number** shows the number of the drawing pane that is selected.
- **Information area** shows which action is being carried out, or which object type is selected.
- **Cursor position** and **Object size** show different information depending on whether objects are selected or not.
	- When no object is selected, the position numbers show the current position (X and Y coordinates) of the mouse cursor.
	- When an object is selected and being resized with the mouse, the object size numbers show the size of the object (width and height).
	- If an object is selected, the position numbers shows the X and Y coordinates of the upper-left corner and the object size number pair displays the size of the object. These numbers do not relate to the object itself, but to the selection outline, which is the smallest possible rectangle that can contain the visible part or parts of the object; see *Chapter 3 Working with Objects and Object Points* for more information.
	- When an object is selected, clicking in either of these areas opens the Position and Size dialog; see *Chapter 4 Changing Object Attributes* for more information.
- **Unsaved changes** a flag indicating that the file needs saving. Clicking on this flag opens the Save as dialog if the file is new and has not been saved before. If the file has been saved before any changes, then clicking on this flag after any changes automatically saves the file.
- **Digital signature** a flag indicating whether the document is digitally signed. After the file has been saved, double-clicking on this flag opens the digital signatures dialog.
- **Fit drawing** resizes the drawing so that you can see the whole drawing in the Workspace.
- **Zoom slider** and **Zoom percentage** adjusts and indicates the zoom percentage of the Workspace displayed. Double-clicking on zoom percentage opens the **Zoom & View Layout** dialog.

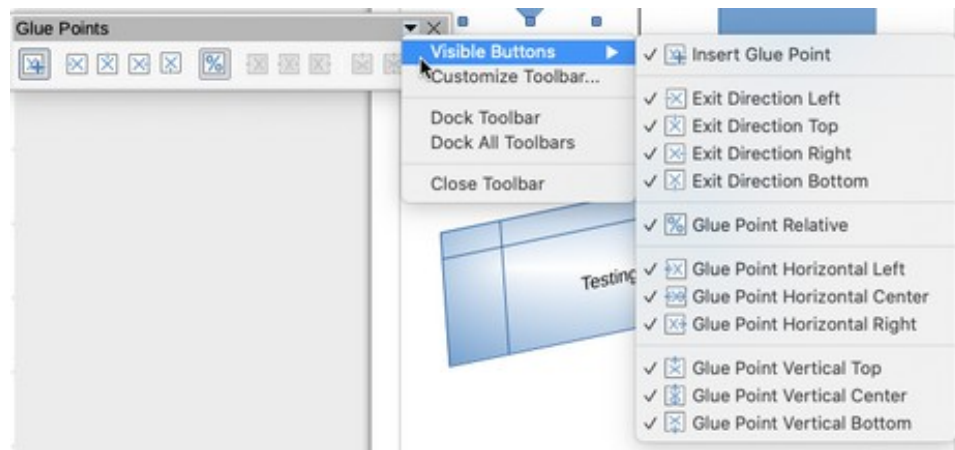

*Figure 5: Selection of visible toolbar icons*

## <span id="page-7-3"></span><span id="page-7-0"></span>**Toolbars**

To display or hide the various Draw toolbars, go to **View > Toolbars** on the main menu bar and select from the drop down menu that appears which toolbars you want to display. For example, the **Standard** and **Drawing** toolbars are shown by default, but the **Line and Filling**, **Text Formatting**, and **Options** toolbars are not shown.

The appearance of the toolbar icons may vary depending on your operating system and the selection of icon size and style in **Tools > Options > LibreOffice > View**. For more information about working with toolbars, see the *Getting Started Guide*.

You can also select the icons or buttons that you want to appear on toolbars. To change the visible icons or buttons on any toolbar, right-click in an empty area on the toolbar and select **Visible Buttons** from the context menu. Visible icons or buttons are indicated by a shaded outline around the icon as shown by the icons in Figure [5.](#page-7-3) Click on an icon to hide or show it in the toolbar.

The tools available in Draw toolbars are described as follows:

### **Standard toolbar**

The **Standard** toolbar (Figure [6\)](#page-7-2) is the same for all LibreOffice components and is not described in detail in this chapter. By default, it is located just under the Main menu bar.

#### Standard  $\bullet$   $\times$

### *Figure 6: Standard toolbar*

### <span id="page-7-2"></span>**Drawing toolbar**

The **Drawing** toolbar (Figure [7](#page-7-1)) is the most important toolbar in Draw. It contains all the necessary functions for drawing various geometric and freehand shapes, and for organizing them in the drawing. It is described in detail in *Chapter 2 Drawing Basic Shapes*.

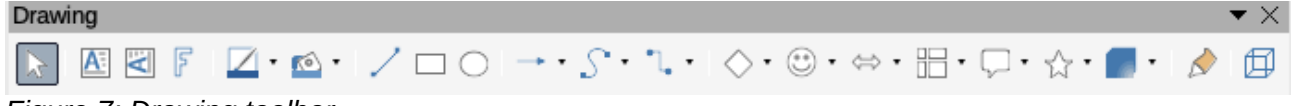

### *Figure 7: Drawing toolbar*

#### **Line and Filling toolbar**

<span id="page-7-1"></span>The **Line and Filling** toolbar (Figure [8\)](#page-8-2) lets you modify the main properties of a drawing object. The icons and pull-down lists vary according to the type of object selected. For example, to change the style of a line, click on the up and down arrows for *Line Style* and select the required style.

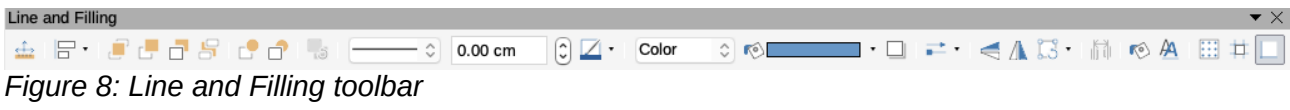

#### <span id="page-8-2"></span>**Text Formatting**

Liberation Sans *Figure 9: Text Formatting toolbar*

<span id="page-8-5"></span>The functions on the **Line and Filling** toolbar let you change the color, style, and width of the line drawn, the fill color and style, and other properties of an object. The object must first be selected with a mouse click. If the selected object is a text frame, the **Line and Filling** toolbar changes to the **Text Formatting** toolbar (Figure [9](#page-8-5)).

#### **Text Formatting toolbar**

The **Text Formatting** toolbar (Figure [9](#page-8-5)) is similar to the Formatting toolbar in Writer and only appears when a text object has been selected in your drawing. For an explanation of the functions on this toolbar, see *Chapter 4 Changing Object Attributes*. For information on adding and formatting text, see *Chapter 9 Adding and Formatting Text*.

#### **Options toolbar**

Use the **Options** toolbar (Figure [10\)](#page-8-4) to activate or deactivate various drawing aids. The **Options** toolbar is not displayed by default. To display it, go to **View > Toolbars > Options** on the main menu bar. The tools available on this toolbar are described in greater detail in other chapters of this *Draw Guide*.

<span id="page-8-4"></span>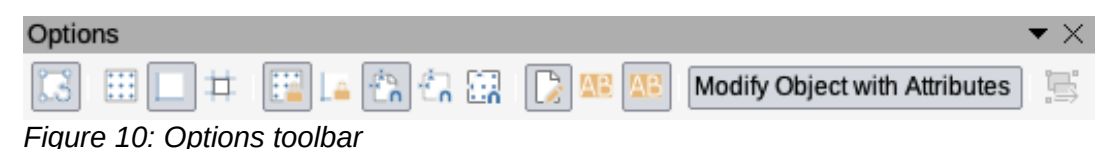

# <span id="page-8-1"></span>**Floating and moving toolbars**

### <span id="page-8-0"></span>*Available toolsets*

Many icons have a small triangle pointing downward to the right side of the icon. This triangle indicates that the icon has additional tools available. Click on the triangle to display the full set of tools (Figure [11](#page-8-3)).

You can "tear off" this toolset so it becomes a floating toolbar. Click the area at the top of the toolset as shown in Figure [11](#page-8-3), drag it across the screen to a location you want and then release the mouse button. To close a floating toolbar, click on the X on the right of the toolbar title.

<span id="page-8-3"></span>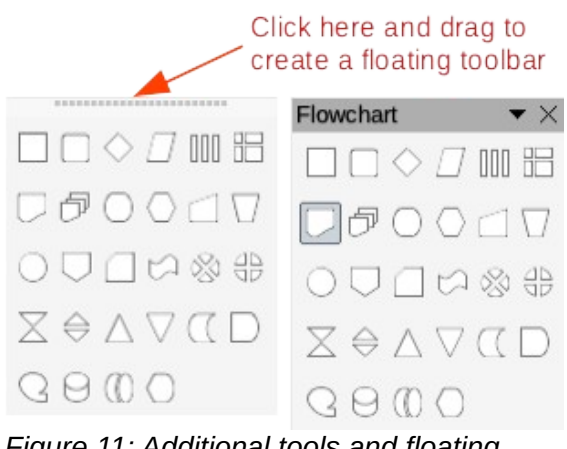

*Figure 11: Additional tools and floating toolbar*

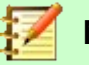

### **Note**

When a toolset is made into a floating toolbar, the icon on the existing toolbar remains in the toolbar and always shows the last tool you used. This means that the icon you see on your screen may differ from the icon shown in this guide.

# **Tip**

When you double-click on an icon in a toolbar, the command corresponding to that icon will become active and remain active. You can then repeat this action as often as you like. To exit from this mode, press the *Esc* key or click on another icon. Please note that this may not work for every icon on every toolbar.

### <span id="page-9-1"></span>*Default toolbars*

When you open Draw, the default set of toolbars are already docked or fixed in their positions at the top and bottom of the workspace. This default set of toolbars normally consist of the **Standard** and **Drawing** toolbars. These toolbars can be undocked and become floating toolbars.

- To undock a toolbar, move the mouse cursor to the far left of the toolbar and over the toolbar handle (Figure [12\)](#page-9-2). The cursor will change shape, normally a grabbing hand, but this is dependent on computer setup and operating system. Click and drag on the toolbar handle to move the toolbar until it becomes a floating toolbar. This floating toolbar capability is common to all components of LibreOffice.
- To dock a floating toolbar at the top of the Draw workspace, press and hold the *Ctrl* key then double click on the title of the toolbar. The toolbar will move into available space at the top of the Draw workspace.
- An alternative method of docking a toolbar is to click in the toolbar title and drag the toolbar to the docked position that you require. This can be the top, bottom or one of the sides of the Draw workspace.

<span id="page-9-2"></span>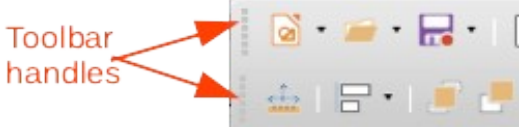

*Figure 12: Toolbar handles*

### <span id="page-9-0"></span>*Customizing toolbars*

You can customize toolbars in several ways to show or hide icons defined for a toolbar, see "*[Toolbars](#page-7-0)*" and Figure [5](#page-7-3) on page [8](#page-7-3) for more information.

To add functions to a toolbar, move tools between toolbars, or create new toolbars:

- 1) Select **View > Toolbars > Customize** on the main menu bar, or right click in an empty area on a toolbar and select **Customize Toolbar** from the context menu to open the **Customize** dialog (Figure [13](#page-10-1)).
- 2) Select the **Toolbars** tab, then select the toolbar you want to change from the **Target** dropdown list.
- 3) Select the desired function from the **Assigned Commands** list and that function will be added to the selected toolbar.
- 4) If you want to add a new function to the selected toolbar, click on the new function in the **Available Commands** list and then click on the right facing arrow ➜ to add the new function to your selected toolbar.

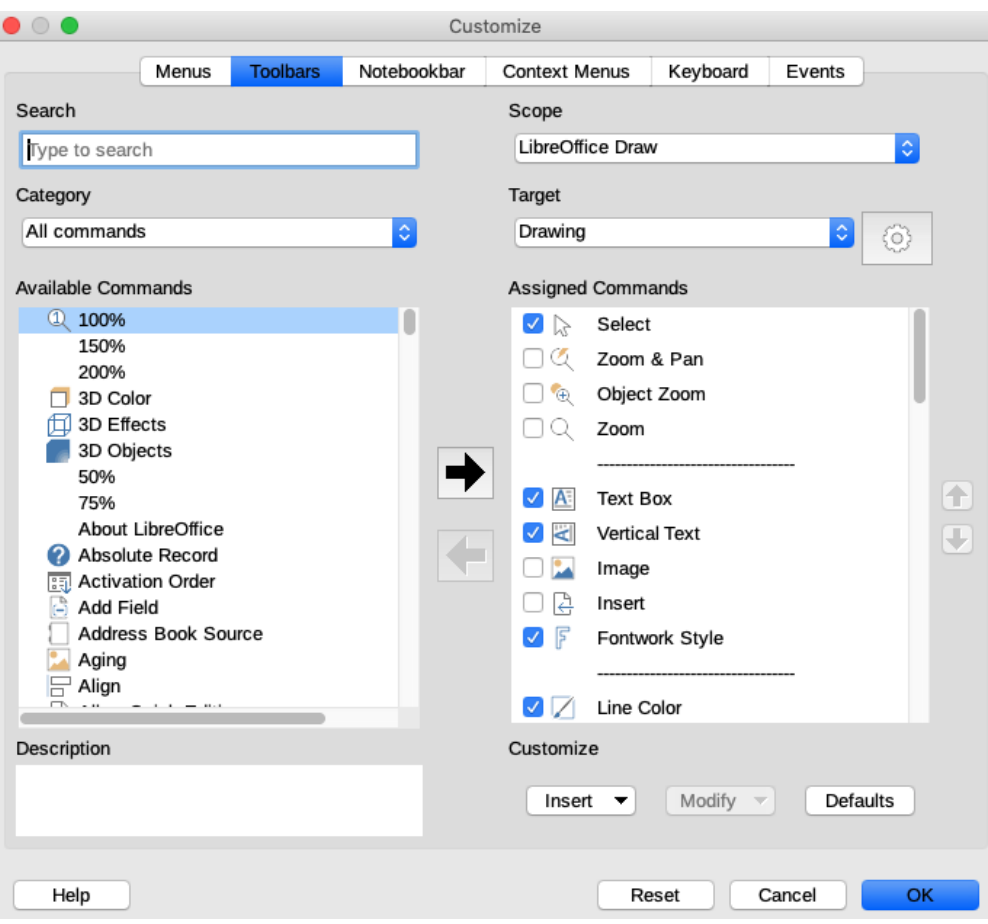

<span id="page-10-1"></span>*Figure 13: Customize dialog*

- 5) Click on the **Settings** icon next to the **Target** drop down list and select how you want the toolbar to appear in Draw from the context menu – **Icon and text**, **Icon only**, or **Text only**.
- 6) To create a new toolbar, click on the **Settings** icon next to the **Target** drop down list and select **Add**. A dialog opens so you can give your new toolbar a name and where you want to save the new toolbar.
- 7) To change the selected toolbar back to the default set of tools, click on the **Defaults** button. Any additional functions that had been added will be removed and the default functions added back to the selected toolbar.
- 8) Click **OK** to save your changes and close the dialog.

For more information when adding a new function, or modifying a toolbar, see the *Getting Started Guide*.

# <span id="page-10-0"></span>**Choosing and defining colors**

To display the **Color Palette** currently in use (Figure [14\)](#page-11-1), select **View > Color Bar** on the main menu bar. To close the **Color Palette**, go to **View** on the main menu bar and deselect **Color Bar**. Using the **Color Palette**, you can rapidly choose the color of objects in your drawing (lines, areas, and 3D effects). The box with the X at the bottom left of the **Color Palette** corresponds to none (no color).

You can also access several specialized color palettes in Draw, as well as change individual colors to your own taste. To do this, go to **Format > Area** on the main menu bar to open the **Area** dialog and click on **Color** to open the **Color** page (Figure [15](#page-11-0)). In the **Colors** option, click on the *Palette* drop down list and select one of the palettes available in LibreOffice.

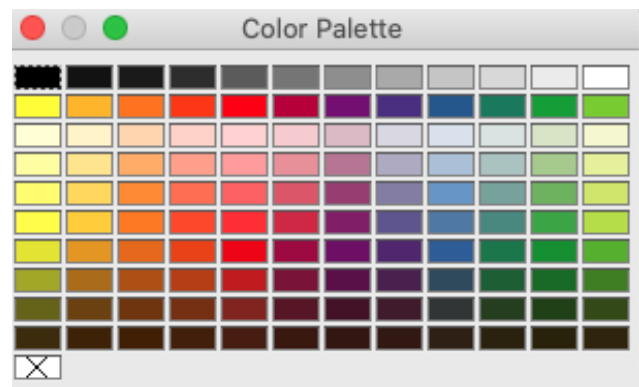

<span id="page-11-1"></span>*Figure 14: Color Palette*

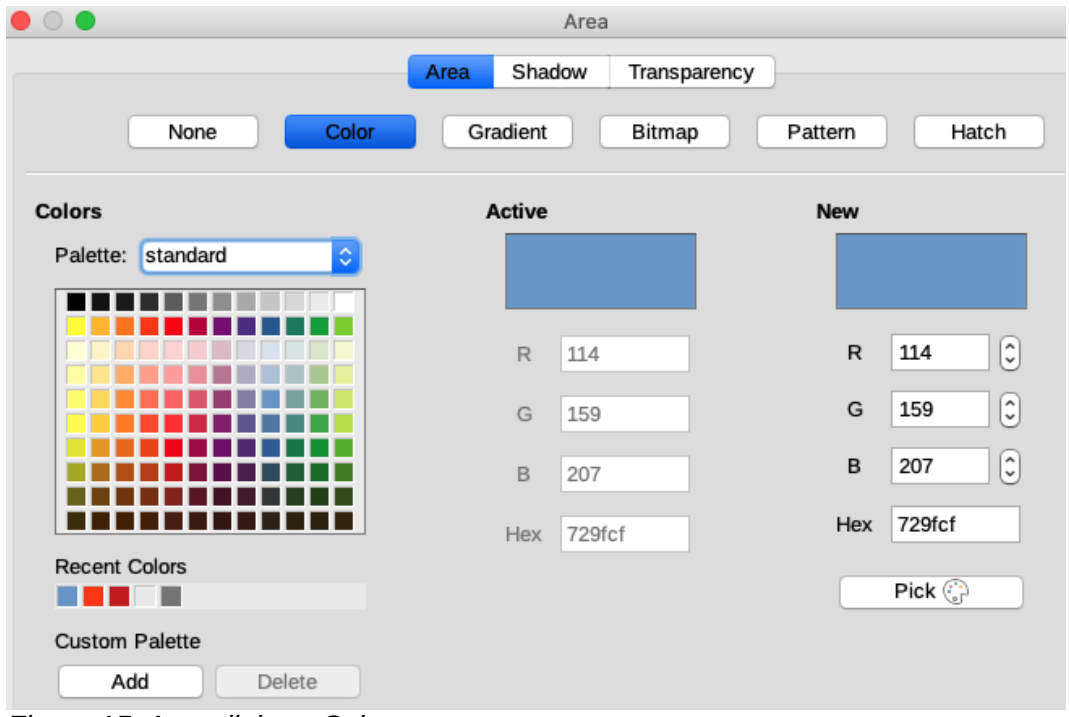

<span id="page-11-0"></span>*Figure 15: Area dialog - Color page*

Alternatively, when an object in your drawing is selected, you change the area or line color of your object as follows:

- For the object area color, click on **Area** in the **Properties** deck on the Sidebar and select *Color* from the **Fill** drop down list to change the area color of your object (Figure [16\)](#page-12-1).
- For the object line color, click on **Line** in the **Properties** deck on the Sidebar and select your color from the **Line Color** pop up dialog. This is similar to the color palette displayed in the **Area** dialog.

For a more detailed description of color palettes and their options, as well as more on the difference between the CMYK and RGB color schemes, refer to *Chapter 11, Advanced Draw Techniques*.

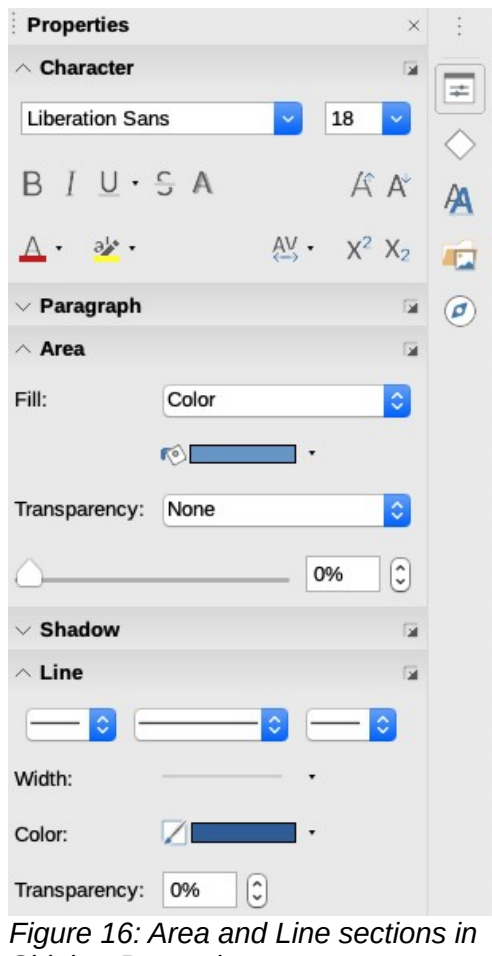

<span id="page-12-1"></span>*Sidebar Properties*

# <span id="page-12-0"></span>**Grid, snap, and help lines**

Draw provides a grid and snap lines as drawing aids and these can be turned on or off by clicking on the **Display Grid** or **Display Snap Guides** icons on the **Line and Filling** or **Options** toolbars. The grid and snap lines are displayed only on the screen and are not shown on a printed drawing or when the drawing is used in another LibreOffice module. The color, spacing and resolution of the grid points can be individually chosen for each axis.

Help lines when moving objects can be displayed and these are turned on or off by clicking on the **Helplines While Moving** icon on the **Line and Filling** or **Options** toolbars. Showing the position of the object while moving makes positioning the object much easier. If this function is activated, pairs of vertical and horizontal lines enclosing the object are shown while moving the object. These lines extend to the edges of the drawing area.

Draw also offers several snap functions to help you can position objects exactly in a drawing.

For more information on the grid, snap lines, snap functions, and help lines, see *Chapter 3 Working with Objects and Object Points*.